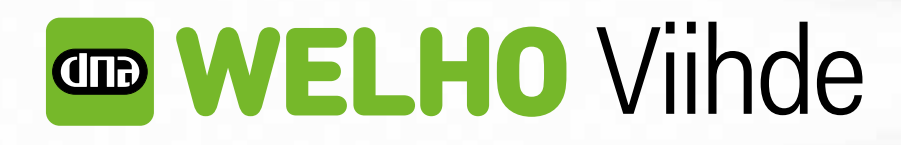

## Quick Guide

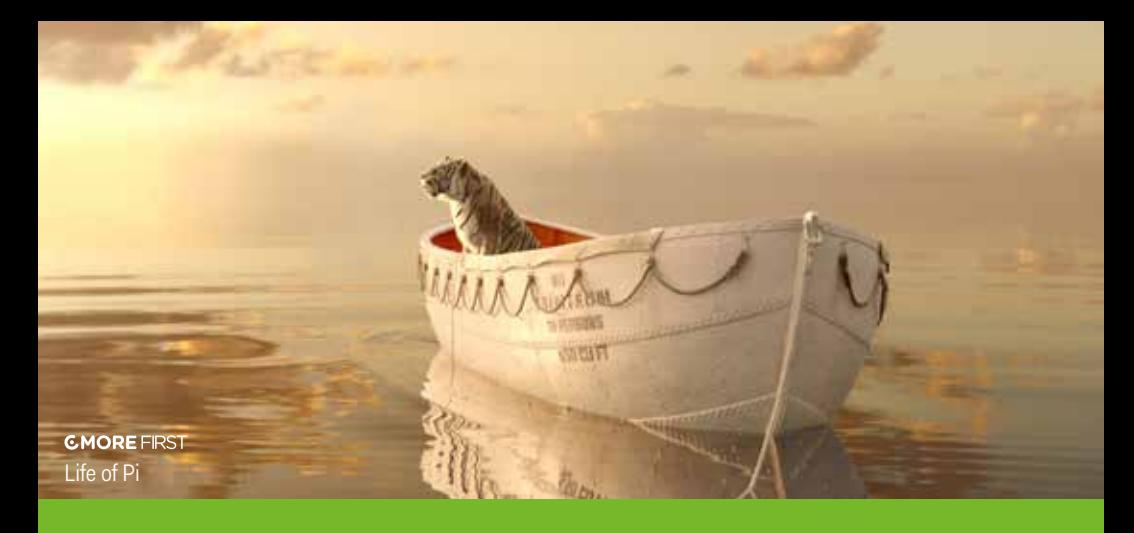

## We are delighted to welcome you as a customer in the DNA Welho Viihde service!

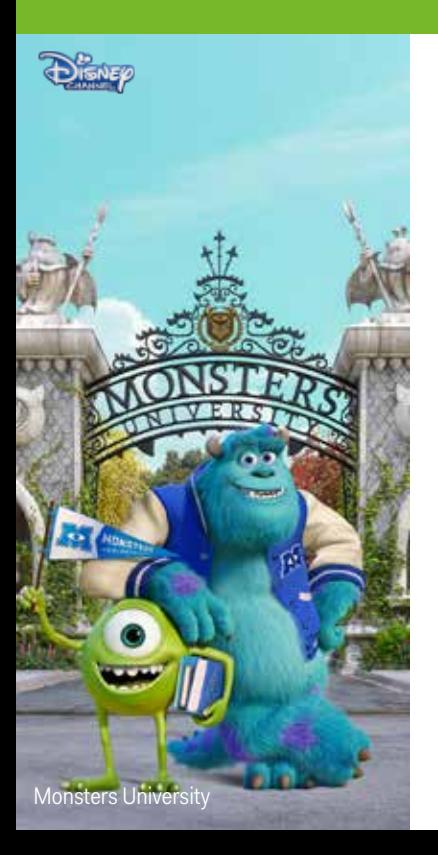

Thank you for choosing DNA Welho as the entertainment centre for your home! This service will make a huge amount of top entertainment available to you, on your own terms. This Quick Guide will help you to install the equipment in the packageand to activate its services.

Should there be any problems, do not hesitate to call Customer Services on +358 (0)44 144 044 from 8 a.m. to 6 p.m.Monday to Friday and 9 a.m. to 4.30 p.m. on Saturday. For additional information on Customer Support, please visit www.dna.fi/asiakastuki, and on user instructions and update software, www.dna.fi/kayttoohjeet-ja-paivitysohjelmistot.

Welcome to tune in for entertainment!

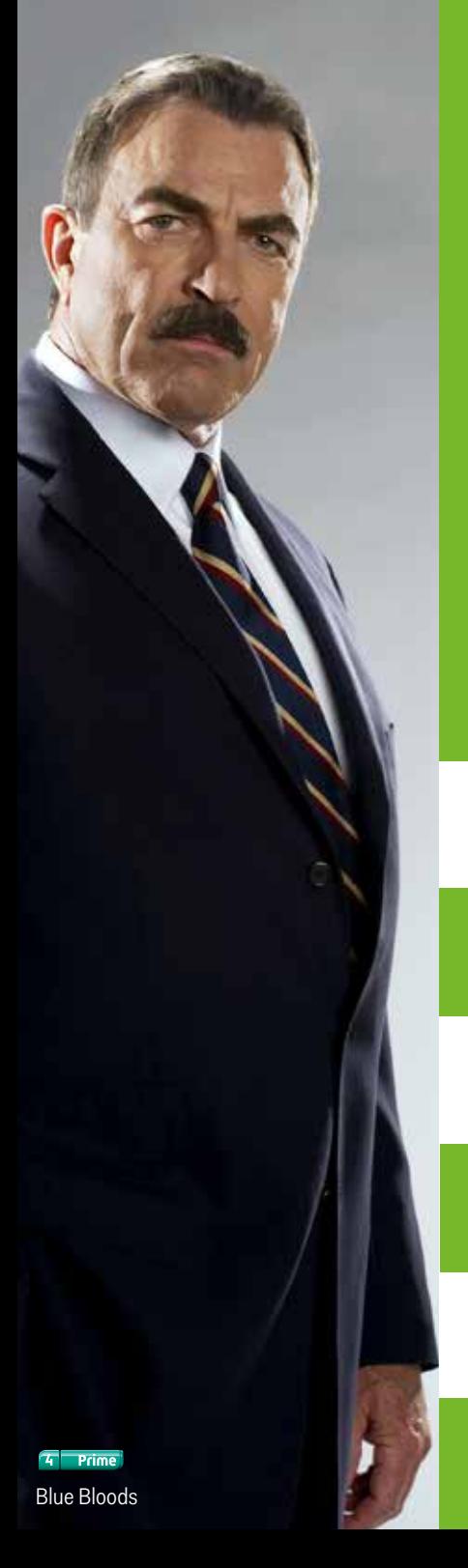

## The Quick Guide for Welho Viihde covers:

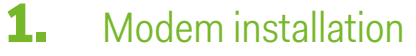

- 2. DVB receiver installation
- **3.** TV card activation
- 4. DVB receiver activation
- 5. Videovuokraamo video rental shop
- 6. MatkaTV mobile television service

## Modem installation 1.

### This is how to activate the wireless WLAN network:

in this Quick Guide.

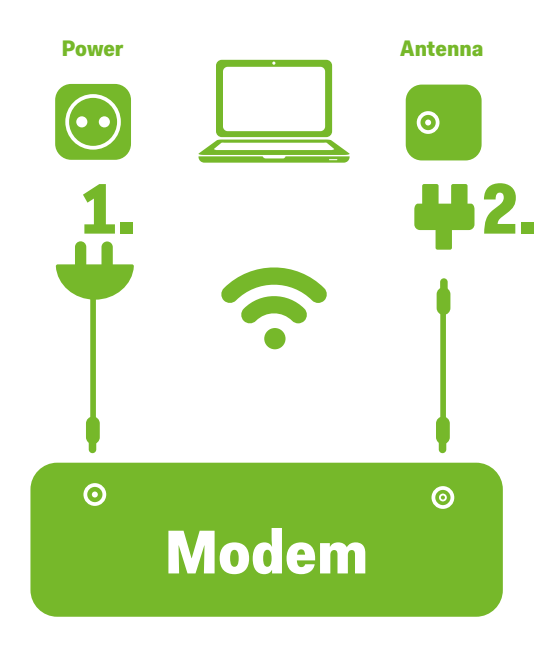

\*) The required real download speed of a broadband connection for standard definition videos is 10 Mbit/s; for high definition videos, it is 20 Mbit/s.

- 1. Plug in the modem's power cord.
- **2.** Plug the antenna cord via an antenna splitter into an antenna outlet socket.
- **3.** Reset the modem by pressing the reset button on the button pressed, all the lights on the modem will blink simultaneously.
- **4.** The registration process for the modem will take approximately 2 hours. The connection is available when all the modem's lights
- **5.** Install the WLAN network. For detailed instructions, consult the modem's user's guide. The modem has a preset encrypted consists of the last six characters in the CM MAC identifier, the device. You can find both on the bottom of the modem.

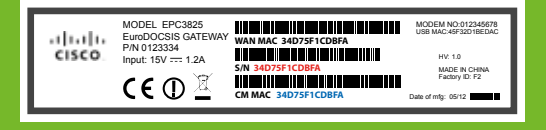

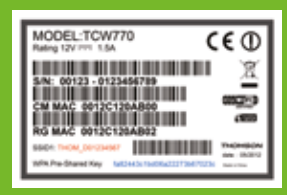

unable to find the network, ensure that your computer's wireless connection has been switched on.

**6.** Enter the password for the WLAN network on your computer. The WLAN network is now ready for use. If you want to your cable to your computer and consult the user's guide for your broadband connection for instructions.

## $\sum_{i=1}^{n}$ DVB receiver installation 2.

n<br>The DIVP reeeir ne B . B recenter macrice commected to beth the The DVB receiver must be connected to both the

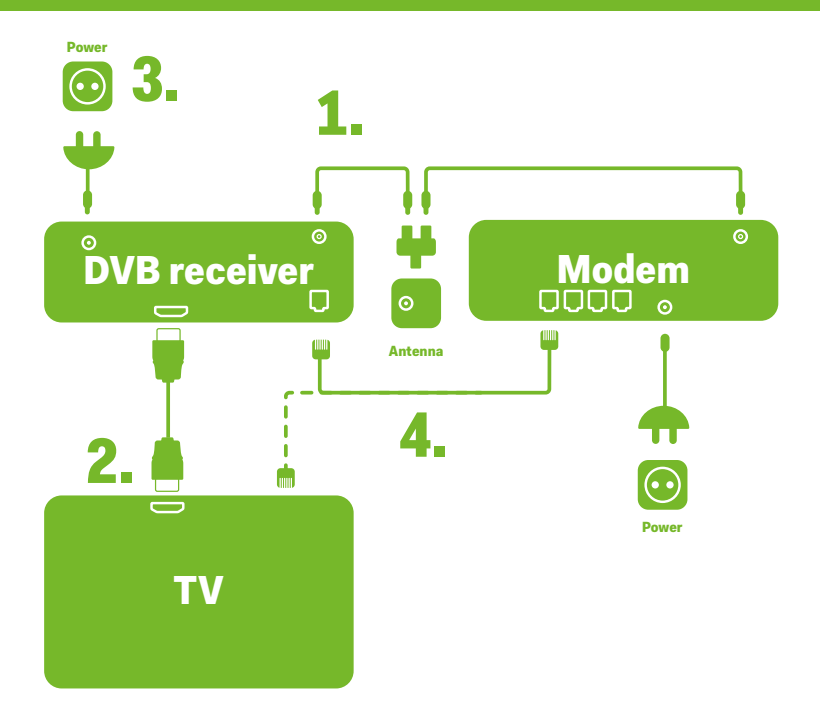

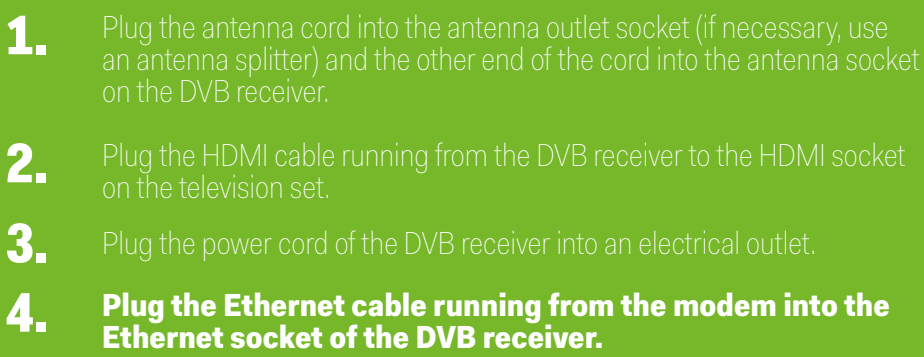

### WBOX HD2S

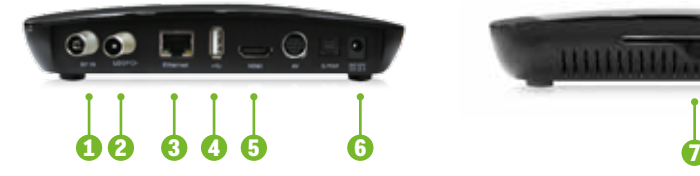

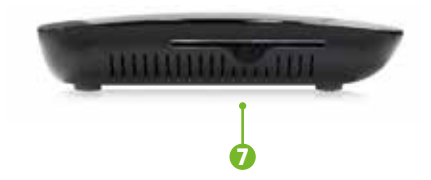

#### 1. DVB-C (cable television), DVB-T/T2 (antenna television):

- for connecting the DVB receiver to a television network
- 2. **LOOP**: for enabling the antenna signal to be looped to a second device (note that you need this feature only if you watch TV without a DVB receiver)
- 3. **Ethernet**: for connecting the DVB receiver to the Internet to download software upgrades or use entertainment services
- 4. **USB**: for connecting the DVB receiver to an external hard drive or a USB memory stick
- 5. HDMI: for connecting the DVB receiver to a television set using an HDMI cable
- 6. **Power socket**: for connecting the DVB receiver to a power source
- 7. CONAX card reader: for pay TV cards

### WBOX HD2

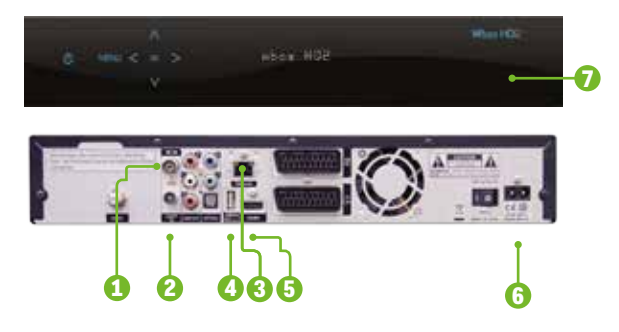

After your DVB receiver has been connected via an Ethernet cable to a modem, you will be able to download the latest software upgrades and use entertainment services, such as the Videovuokraamo video rental service and MatkaTV mobile television service. Please note that after downloading a software upgrade, you need to restore the factory settings from the main menu of the DVB receiver, located under "Asetukset", ("Settings"), before you can continue using the DVB receiver.

For additional information, consult the user's manual for the Wbox HD2s or HD2 DVB receiver.

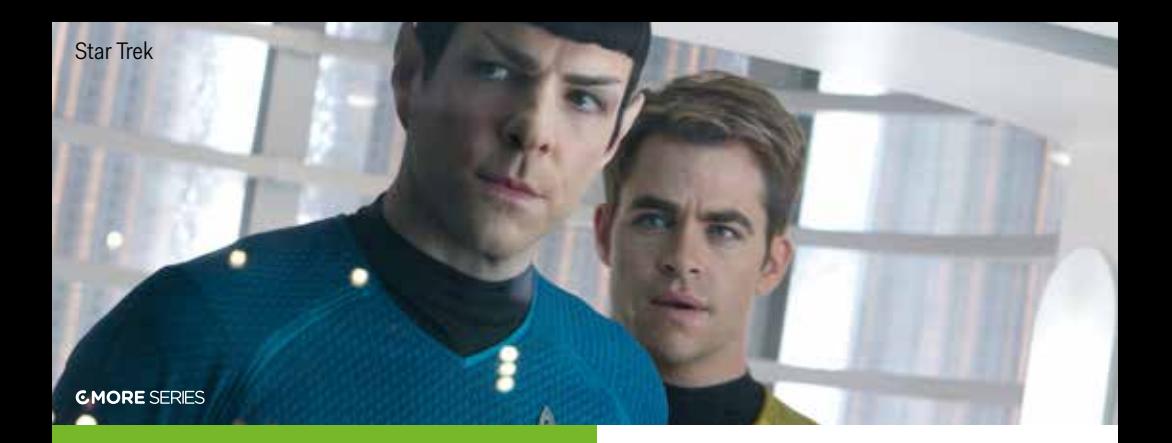

# TV card activation 3.

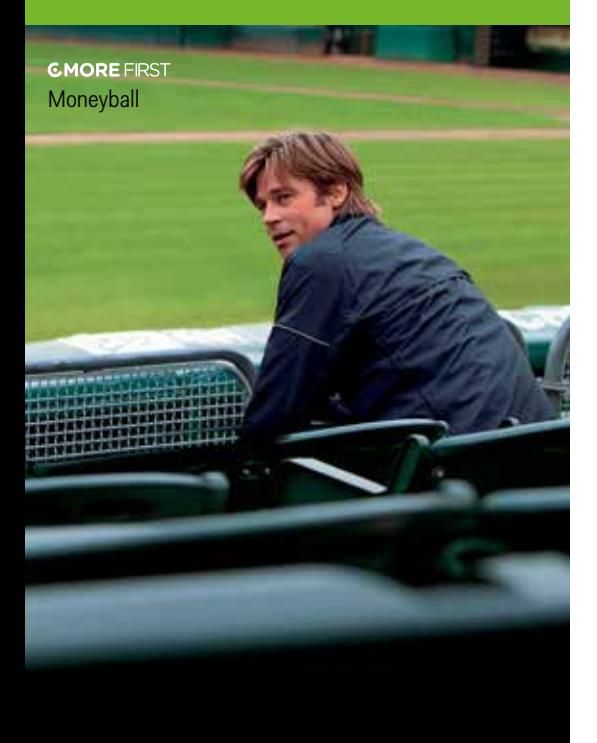

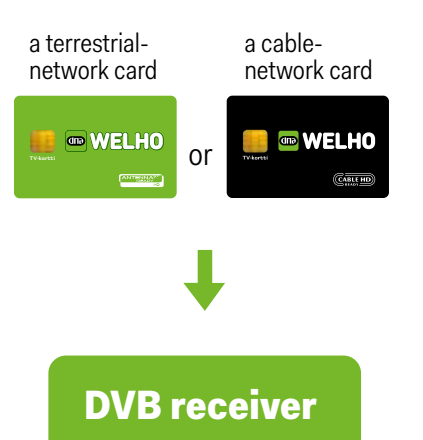

You will find your TV card in the DNA Welho Viihde folder

Insert the TV card with the chip facing forward and down into the DVB receiver

## DVB receiver activation 4.

When you switch on the DVB receiver for the first time, use the standard settings:

- 1. Select your language: Finnish/Swedish/English.
- 2. Select the television network type: Cable/Terrestrial.
- **3.** Select the channel search method: Automatic.
- Select "Siirry!" ("Move!"), then press "OK" to move onto the channel search you selected.
- 5. The results of the channel search will be displayed once the search is complete. Then, select "Talleta" ("Save") and press "OK" to save the channels that the search found.
- 
- $\overline{\mathbf{6}}$  To exit the channel search, press the "Menu" key.

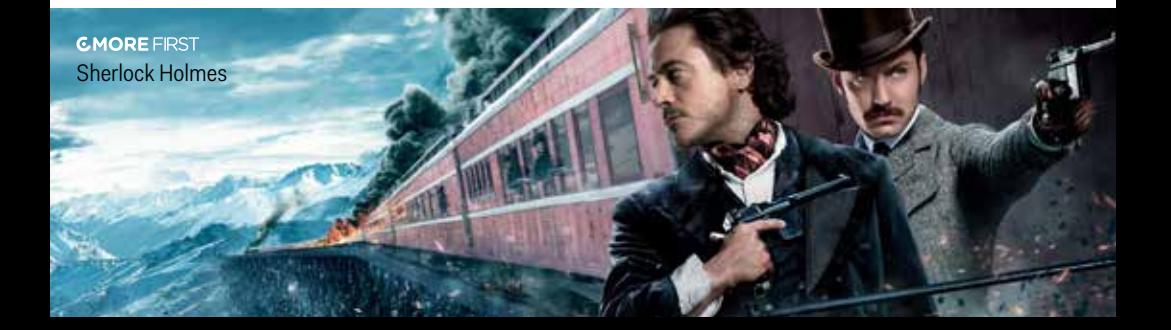

### Then, do as follows:

Tune to the channel of the month or the MTV3 HD channel, or any of the pay TV channels to which you may have subscribed, and see if the channel has reception. It your television screen displays the message "ei valtuuksia" (no authorization) or "ei käyttöoikeuksia" (no user rights), keep the DVB receiver switched on until your authorization has been updated. Normally, this will take place by the end of the same day. While your authorization is being updated, you may watch other channels. The TV card for the DNA Welho Viihde service is already linked with the DVB receiver which came with the package. For more information, see the Quick Guide for the channel packages.

NB: Programmes on pay TV channels can be recorded on the Wbox HD2 DVB receiver. You can use a Wbox HD2s DVB receiver to record pay TV programmes on an external USB hard drive\*.

\*) The Viihdepalvelu package does not include an external hard drive.

Videovuokraamo video rental shop 5.

> After you have successfully completed steps 1—4 in this Quick Guide, you can activate the DNA Welho Viihde Videovuokraamo video rental shop.

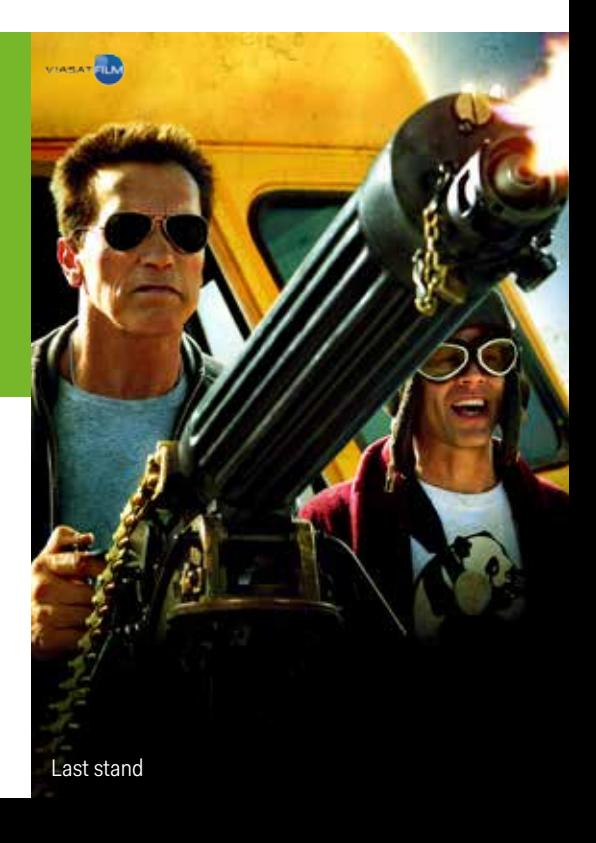

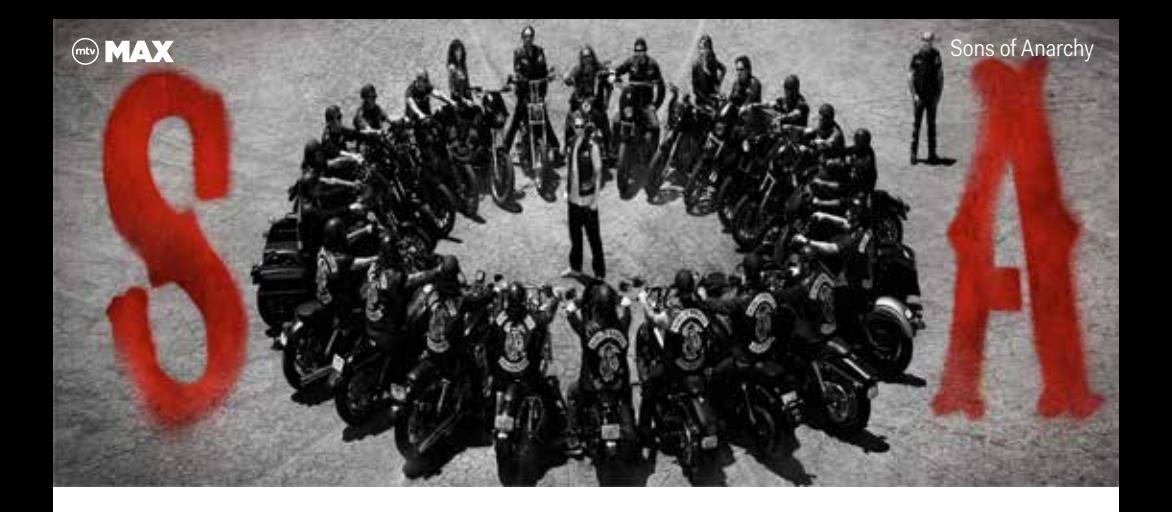

### This is how you can rent videos:

- **1.** Move to the Videovuokraamo shop by pressing the VoD button on the remote controller for the DVB receiver.
- 2. Find the SF Anytime folder; it contains 3,000 videos available for selection from Videovuokraamo.

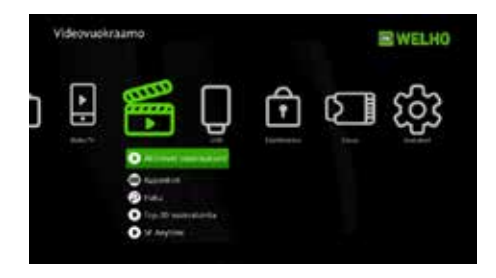

**3.** Browse the list of videos using the arrow buttons on the remote controller.

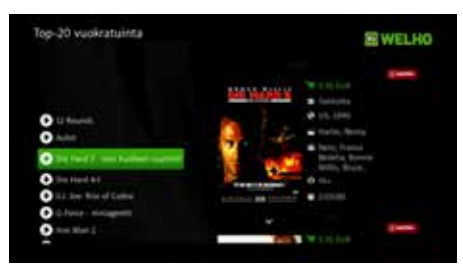

**4.** Press the OK button on the video that interests you to bring up a menu containing additional information on videos and allowing you to rent them. By selecting "Näytä tiedot" ("View information") you can display a description for the video and watch its trailer. HD versions for the videos are available separately on the list.

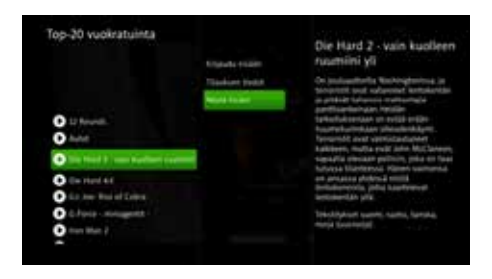

- **5.** By selecting the "Vuokraa" ("Rent") option, you can rent videos. When you log in on the rental shop for the first time, use your 4-digit purchase PIN code. You received your purchase PIN code by email when you placed your subscription order.
- 6. You can choose the normal price as the method of payment or use any vouchers you have received. Enter your purchase PIN code as confirmation of rental or purchase. You can renew or replace your PIN in the Minun palveluni service at www.dna.fi/minunpalveluni or by calling DNA Customer Service on +358 (0)44 144 044, open Mon-Fri from 8 a.m. to 6 p.m., Sat from 9 a.m. to 4.30 p.m.

NB. The general PIN code for DVB receivers is 1111. Use this code for se PIN code which you received when you placed order for your code 1111, changeable in the "Käyttölukitus" ("Parental lock") menu.

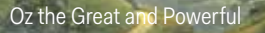

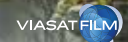

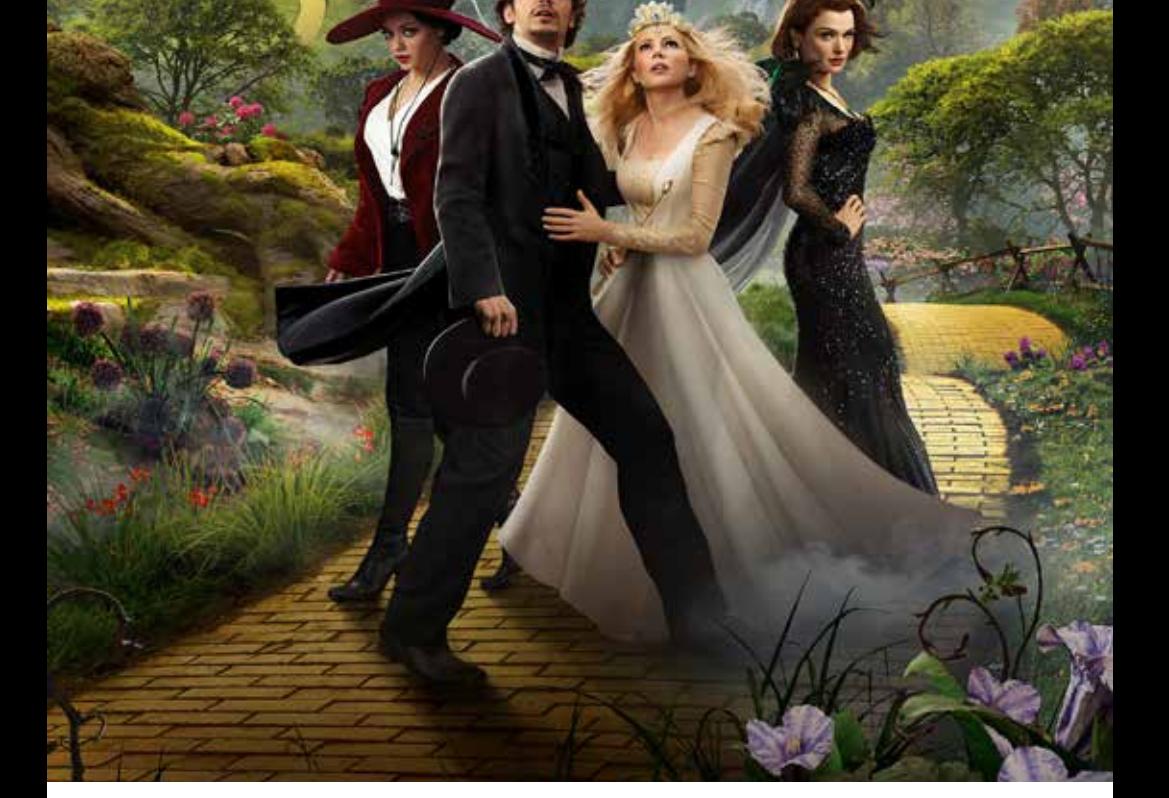

- **7.** You may begin viewing videos immediately after you have entered your purchase PIN code as confirmation of the rental. The viewing time will be 48 hours from the moment of rental. Videos under viewing, or videos whose rental period is still valid, can be found in the folder "Aktiiviset vuokraukseni" ("My active rentals") in the main menu of the Videovuokraamo service.
- 8. Your video rentals will be charged to your next DNA Welho Viihde invoice. You can view your rental events and manage your subscriptions at www.dna.fi/minunpalveluni (only in Finnish).

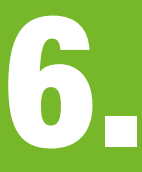

## MatkaTV mobile television service

- $\mathbf{1}_{\bullet}$  Your ID will be activated within the next few hours after you placed a subscription order. 2. Download the DNA Welho MatkaTV application in your phone from the Google Play, App Store or Windows Phone application store.
- 3. Start the application, enter the email address you gave as your user ID and create a password. You can activate your ID, record and view programmes on the Internet at matkatv.dna.fi
- 4. Start recording and viewing programmes. Programmes will be available for viewing approximately 15 minutes after the recording is complete. You can also watch programmes on the television set using the Wbox HD2(s) DVB receiver.

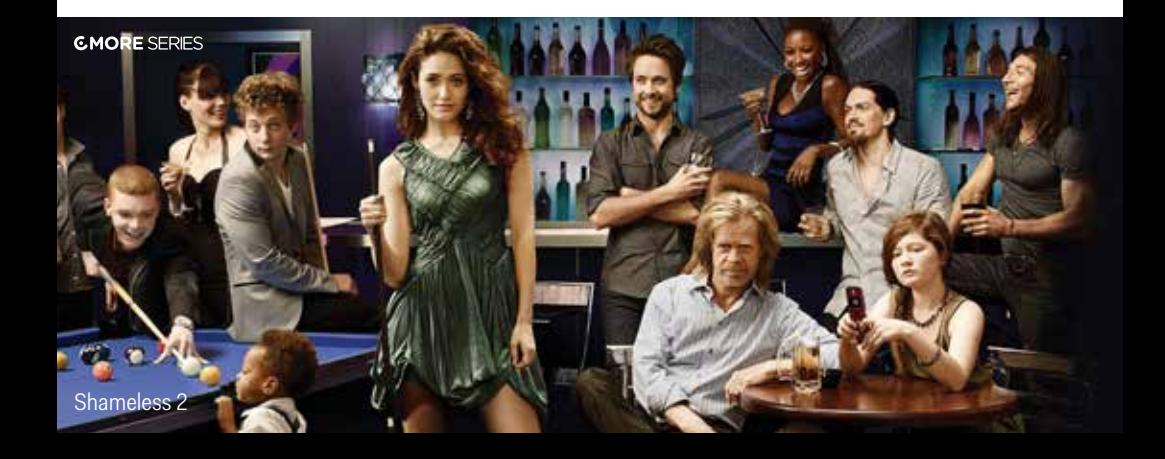

#### Using the MatkaTV mobile television service with the Wbox HD2 or Wbox HD2s DVB receiver

By logging in on the MatkaTV service via your Wbox HD2 or Wbox HD2s DVB receiver, you can browse and watch on the TV screen the programmes you have recorded on the service. You can find the MatkaTV service in the main menu of the DVB receiver next to the phone icon.

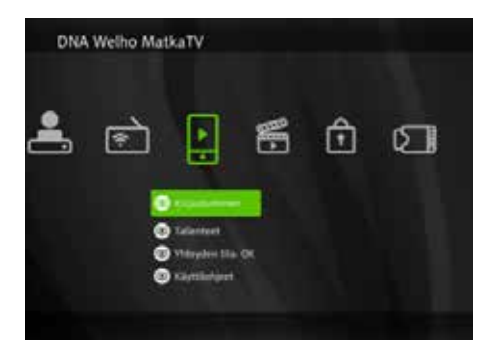

### Functions:

Logging in on the service: Log in on the MatkaTV service using you own IDs.

Recordings: Once logged in, you can view your recordings in the MatkaTV service.

Status of the connection: The status of the connection of the MatkaTV service. The connection status can be 'OK', 'Login failed' or 'Check Internet connection'.

### When you log in on the service for the first time:

To find upper case letters, numbers and special characters for entering your user ID and password, press the arrow key. This will cause the character menu to change.

There are three menus: one for lower case letters, another for upper case and yet another for the special characters and numbers.

If the connection status is 'Login failed', check the IDs you entered in the 'Login' step. If the connection status is 'Check Internet connection', check the device's network cable.

For more information, see www.dna.fi/matkatv

### DNA Welho helps you to have fun.

Top entertainment on your terms – build a combination that suits you. Watch what you want, where you want and when you want. DNA Welho gives you the liberty to choose.

www.dna.fi